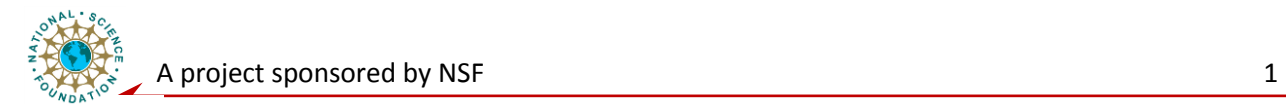

# **Networking Level Laboratory**

## **Mote-Computer Serial Communication**

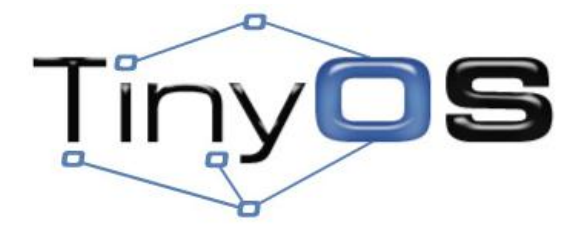

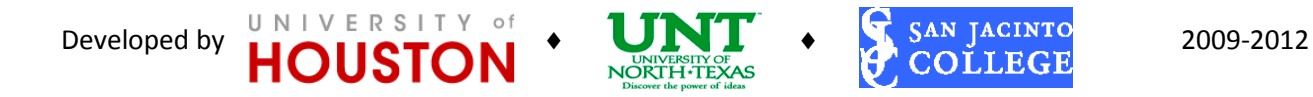

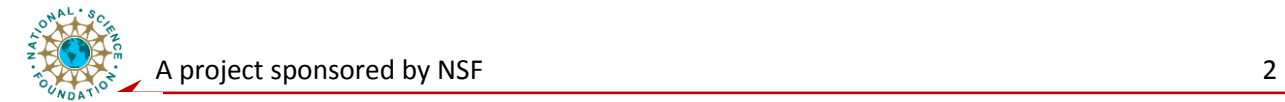

## **Purpose/Objective:**

The goal of this experiment is to learn how to communicate with a mote node from a PC. This will allow you to collect data from a sensor network, send commands to mote nodes, and monitor the network traffic. Students will also learn the Java-based infrastructure for communicating with motes, and display the collected data as waveform on a graphical user interface (GUI).

## **Introduction**

Being able to talk to a wireless node directly from a computer can greatly increase the application of the wireless sensor network. It not only will allow the users to collect data from a sensor network, but also allows them to control the WSN by sending commands to a particular node or a group of mote nodes. In addition, various programs already exist on computer that monitor the performance of a network can be adapted and used to monitor the wireless communication traffic and the performance of a WSN.

Most wireless sensor nodes provide serial port or similar interface so that they can talk to the serial port in a computer directly. For example, the mica family can directly control a serial port: programming boards basically connect the mote's serial port pins to the actual serial port on the board.

The basic abstraction for mote-PC communication is a **packet source**: a communication medium over which an application can receive packets from and send packets to a mote node. Some examples of packet sources are **serial ports**, **TCP sockets**, and the **SerialForwarder** tool. You can specify which packet source to use by using an optional -comm parameter (e.g., \$java net.tinyos.tools.Listen comm serial@/dev/ttyUSB0:micaz tells a Listen tool to use the serial port @/dev/ttyUSB0 (on a Unix machine) at correct speed for a micaz mote.

## **Experiment Procedure:**

First we need to test whether the communication between the serial ports of the computer and Mica node functions correctly by using the apps/tests/TestSerial application. This application sends a packet to the serial port every second, and when it receives a packet over the serial port it displays the packet's sequence number on the LEDs.

#### **Step 1: Program Mica node with TestSerial application:**

- 1. Attach a Mica node securely onto the programming board (MIB520).
- 2. Change the terminal's active directory to '**/opt/tinyos-2.x/apps/tests/TestSerial**'.
- 3. Use command '**ls /dev'** to see the list of devices available to your system. For our serial connection from MIB520, check the two 'ttyUSBx' ports. Use the port with lower number (e.g., ttyUSB1 as shown in the figure below) for programming, and the port with higher number (e.g., ttyUSB2) for data reading. Make sure that you gave the control of the MIB520 to the Virtual Box by clicking on 'Devices -> USB Devices -> MEMSIC MIB520CA [0500]'.
- 4. Use command '**make micaz install.1 mib510,/dev/ttyUSB1**' to download the **TestSerial**.
- 5. Use command '**java TestSerial –comm serial@/dev/ttyUSB2:micaz**' to run the corresponding Java application that communicate with the node over the serial port.

**Note**: remember the 'serial@/dev/ttyUSB2:micaz' is identical with 'serial@/dev/ttyUSB2:57600', so you can use command '**java TestSerial –comm serial@/dev/ttyUSB2:micaz**' or '**java TestSerial – comm serial@/dev/ttyUSB2:57600** ' to read from the serial ports.

```
Developed by \begin{array}{ccc}\n\blacksquare & \blacksquare & \blacksquare & \blacksquare & \blacksquare & \blacksquare \\
\blacksquare & \blacksquare & \blacksquare & \blacksquare & \blacksquare & \blacksquare \\
\blacksquare & \blacksquare & \blacksquare & \blacksquare & \blacksquare & \blacksquare \\
\blacksquare & \blacksquare & \blacksquare & \blacksquare & \blacksquare & \blacksquare \\
\blacksquare & \blacksquare & \blacksquare & \blacksquare & \blacksquare & \blacksquare \\
\blacksquare & \blacksquare & \blacksquare & \blacksquare & \blacksquare & \blacksquare \\
\blacksquare & \blacksquare & \blacksquare & \blacksquare
```
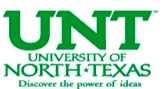

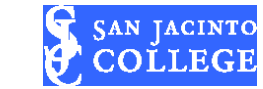

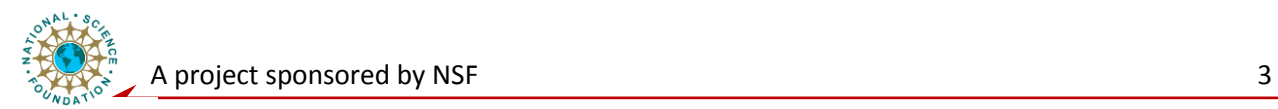

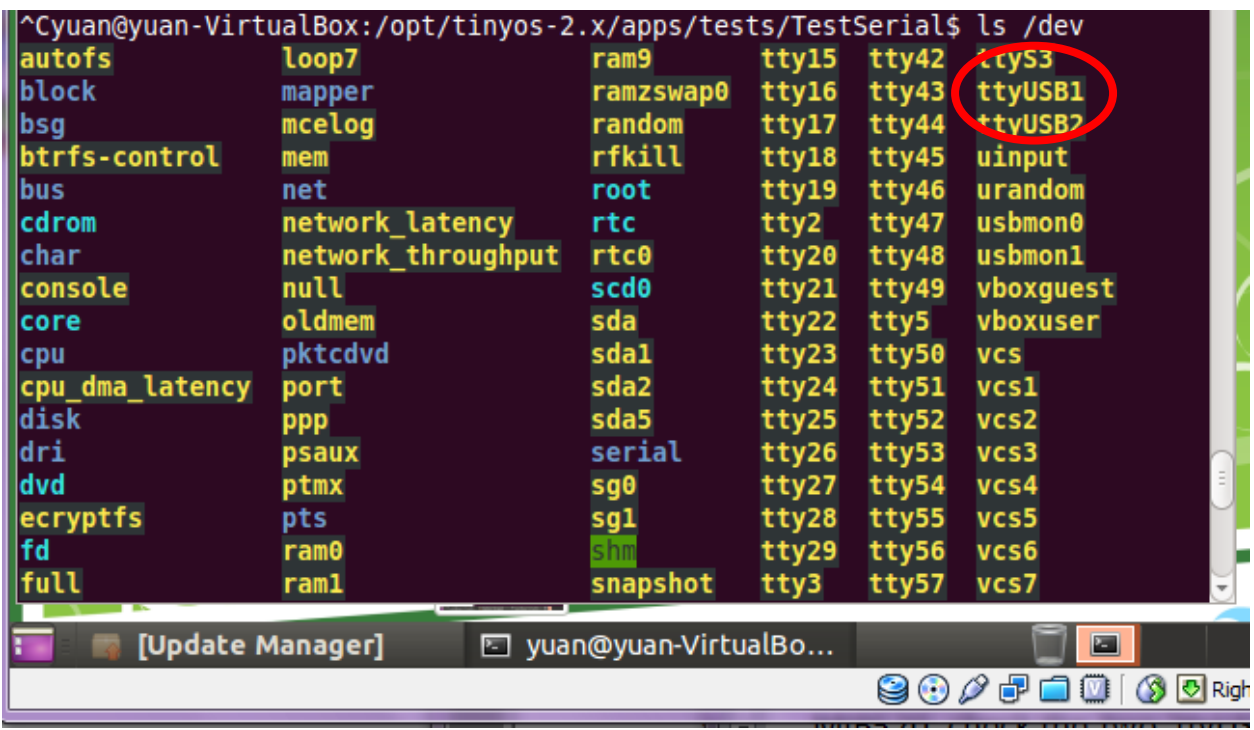

If you see output like the following and the mote LEDs blink, your communication between mote and computer through serial port is successful!

-------------------------------------

```
Sending packet 1
Received packet sequence number 4
Sending packet 2
Received packet sequence number 5
Sending packet 3
Received packet sequence number 6
Sending packet 4
Received packet sequence number 7
Received packet sequence number 8
Sending packet 5
Received packet sequence number 9
Sending packet 6
```
#### **Step 2: Use BaseStation application and net.tinyos.tools.Listen tool**

**BaseStation** (in /opt/tinyos-2.x/apps) is an application that acts as a simple Active Message bridge between the serial port and radio links. When it receives a packet from the serial port, it transmits the packet on the radio; when it receives a packet over the radio, it transmits the packet to the serial port. **BaseStation** toggles LED0 (GREEN) whenever it sends a packet to the radio; LED1(YELLOW) whenever it sends a packet to the serial port; and LED2 (RED) whenever it drops a packet. **BaseStation** drops a packet when one of the two receives packets faster than the other can send them (e.g., receiving micaZ radio packets at 256kbps but sending serial packets at 57.6kbps). It can be installed on a Mica node that

Developed by **HOUSTON** > **UNI** NOTE: THE SAN JACINTO 2009-2012

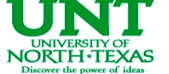

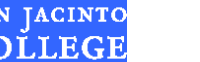

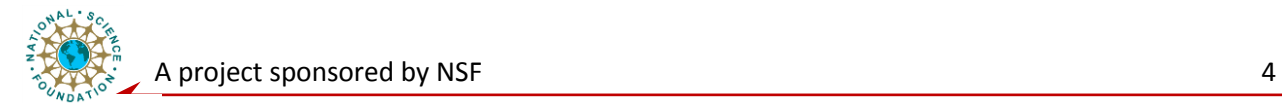

is attached to the computer via USB and will relay the data broadcasted from other nodes in the sensor network to the computer for further processing.

The Java tool Listen is a basic packet sniffer. It prints out the binary contents of any packet it hears. It creates a packet source and prints out every packet it hears.

- 1. Attach a Mica node securely onto the programming board (MIB520).
- 2. Change the terminal's active directory to '**/opt/tinyos-2.x/apps/BaseStation**'.
- 3. Use command '**make micaz install.1 mib510,/dev/ttyUSB1**' to download the **BaseStation**. (Note: we are using ttyUSB1 because as shown in the figure before, that's what MIB520 shows in our system.)
- 4. Turn on the node with BlinkToRadio installed (from lab 3). You should see LEDs on the BaseStation node blinking.
- 5. Use command '**java net.tinyos.tools.Listen –comm serial@/dev/ttyUSB2:micaz**' to run the corresponding Java Listen tool that print out the packets coming from mote nodes over the serial port.

If you see printout similar to the following, then both your BaseStation and computer serial port function successfully!

> 00 FF FF 00 00 04 22 06 00 02 00 01 00 FF FF 00 00 04 22 06 00 02 00 02 00 FF FF 00 00 04 22 06 00 02 00 03 00 FF FF 00 00 04 22 06 00 02 00 04 00 FF FF 00 00 04 22 06 00 02 00 05 00 FF FF 00 00 04 22 06 00 02 00 06 00 FF FF 00 00 04 22 06 00 02 00 07 00 FF FF 00 00 04 22 06 00 02 00 08 00 FF FF 00 00 04 22 06 00 02 00 09 00 FF FF 00 00 04 22 06 00 02 00 0A 00 FF FF 00 00 04 22 06 00 02 00 0B

The overall message format for the BlinkToRadioC application is (ignoring the first 00 byte):

- **Destination address** (2 bytes)
- **Link source address** (2 bytes)
- **Message length** (1 byte)
- **Group ID** (1 byte)
- **Active Message handler type** (1 byte)
- **Payload** (up to 28 bytes):
	- **source mote ID** (2 bytes)
	- **sample counter** (2 bytes)

So the data packet can be interpreted as follows:

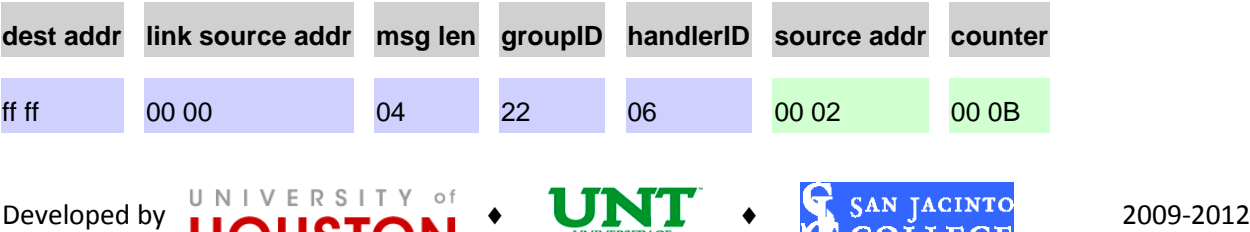

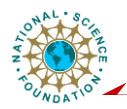

As you watch the packets scroll by, you should see the counter field increases as the BlinkToRadio app increments its counter.

#### **Step 3: Use SerialForwarder tool**

Using the serial port directly allows only one PC program to interact with the mote and requires running the application on a PC that is physically connected to the wireless node. The **SerialForwarder** tool is a simple way to address both limitations.

The **SerialForwarder** (**sf**) program opens a packet source and lets many applications connect to it over a TCP/IP stream in order to use that source. For example, you can run a SerialForwarder whose packet source is the serial port. Then many applications can connect to the SerialForwarder, which acts as a proxy, to read and write packets. Since applications connect to SerialForwarder over TCP/IP, they can physically connect over the Internet.

Use command '**java net.tinyos.sf.SerialForwarder -comm serial@/dev/ttyUSB2:micaz**' to connect to a micaz platform using SerialForwarder. You should see a window like the following pops up:

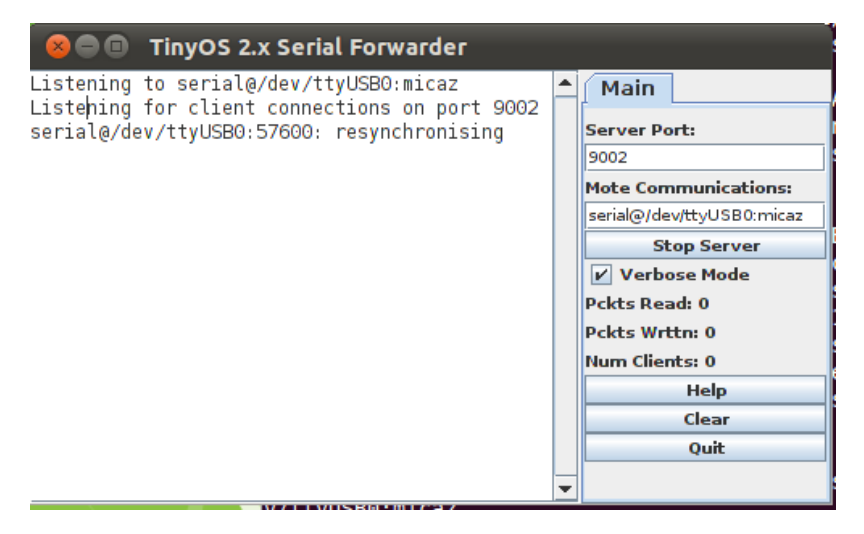

You can choose any port to listen to the data coming in from the serial port. For example, use command '**java net.tinyos.sf.SerialForwarder –port 9003 -comm sf@localhost:9002**' will open a second SerialForwarder as shown in the figure below, whose source is the first SerialForwarder.

![](_page_4_Picture_9.jpeg)

![](_page_5_Picture_0.jpeg)

![](_page_5_Picture_77.jpeg)

You can also see the client count of the first one has increased to one. It demonstrates that in the message support libraries you can use a variety of packet sources.

![](_page_5_Picture_78.jpeg)

Close the second SerialForwarder (the one listening on port 9003).

#### **Step 4: Your turn!**

Now it's your turn to test your mastery of the WSN hardware platform and TinyOS software platform.

Modify the BlinkToRadio application so that instead of sending the three least significant bits of the counter to radio, send the packet directly to the serial port.

## **Exercise Questions:**

- 1. What is the packet source used for our MicaZ platform? What parameter you use to specify such a packet source?
- 2. What different interfaces to use in order to send message to Radio versus to Serial Port directly?

![](_page_5_Picture_12.jpeg)

![](_page_5_Picture_13.jpeg)

![](_page_5_Picture_14.jpeg)

![](_page_6_Picture_0.jpeg)

- 3. Why SerialForwarder (sf.SerialForwarder) is preferred than directly using the serial port?
- 4. What Java tool you use to display received packets on PC?

### **References:**

[1] TinyOS Tutorial Lesson 4: [http://docs.tinyos.net/tinywiki/index.php/Mote-](http://docs.tinyos.net/tinywiki/index.php/Mote-PC_serial_communication_and_SerialForwarder)PC serial communication and SerialForwarder

Tips:

- 1) Use 'Snipping Tool' in the windows system to create snap shots of the lab results in the virtual box environment.
- 2) Debugging commands that are useful:

Use **'Dmesg | tail'** to give you a list of device related actions the OS did. Use this to check the USB device you just connected to the computer.

![](_page_6_Picture_9.jpeg)

![](_page_6_Picture_10.jpeg)